## User Guide

To view the applet you should have installed

JAVA 7 32-bit, (jre-7u79-windows-i586.exe, <www.java32bit.com>) and JAVA 3D (j3d-1 5 2-windows-i586.exe). For a user's convinience there is a link to the downloads of the corresponding Internet cite <java3d.java.net.html> ).

In case Firefox is your browser it should be 32-bit. Moreover, you should set Security Level− >Medium in Java Control Panel.

## 1 Description of the Graphics Interface and Functionality

• The applet is signed to allow access to the user's local file system so the user must confirm the signature after starting the applet.

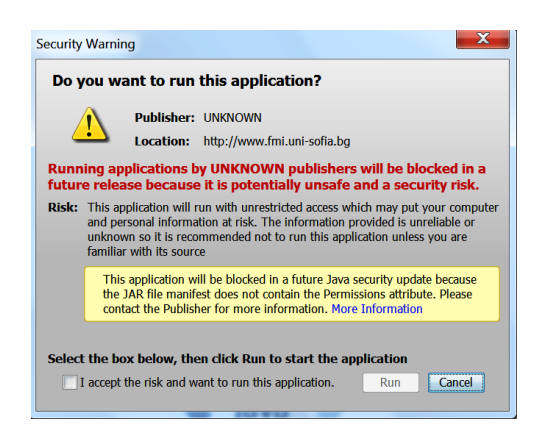

- The initial mesh can be chosen either from four drop-down lists, or can be loaded from an external file.
- The package works with arbitrary closed polygonal meshes. In case the input mesh is not a triangle mesh, the program automatically triangulates it using the Java 3D class Triangulator and then proceeds as usual.

 $\bullet\,$  Graphics interface of the applet:

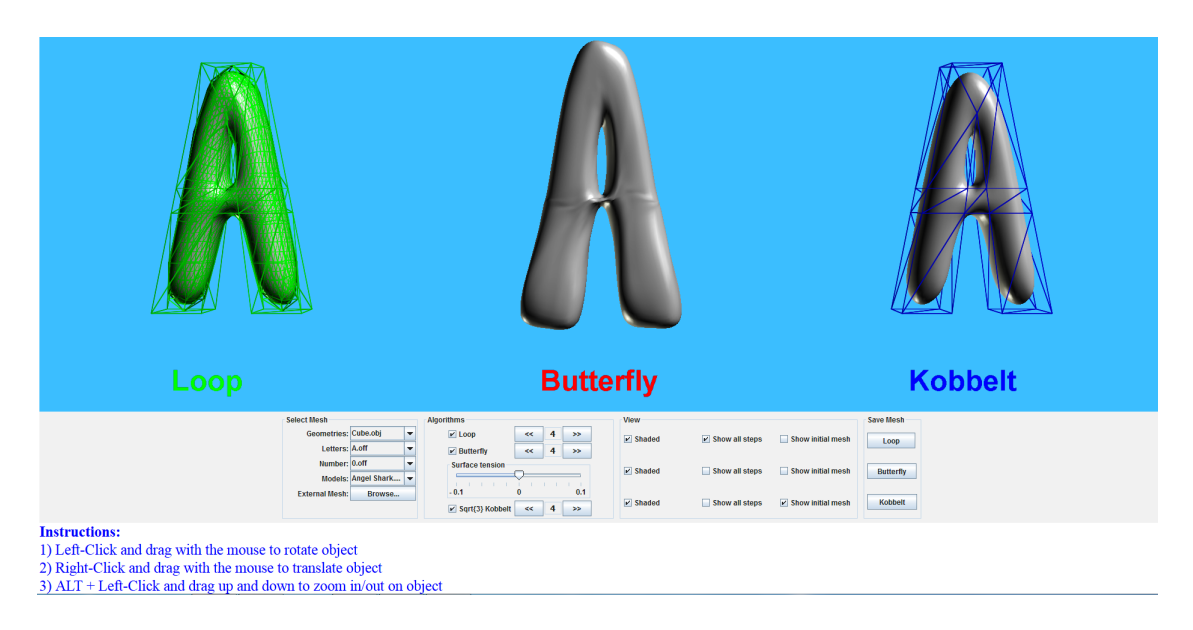

• The level of subdivison can be controlled.

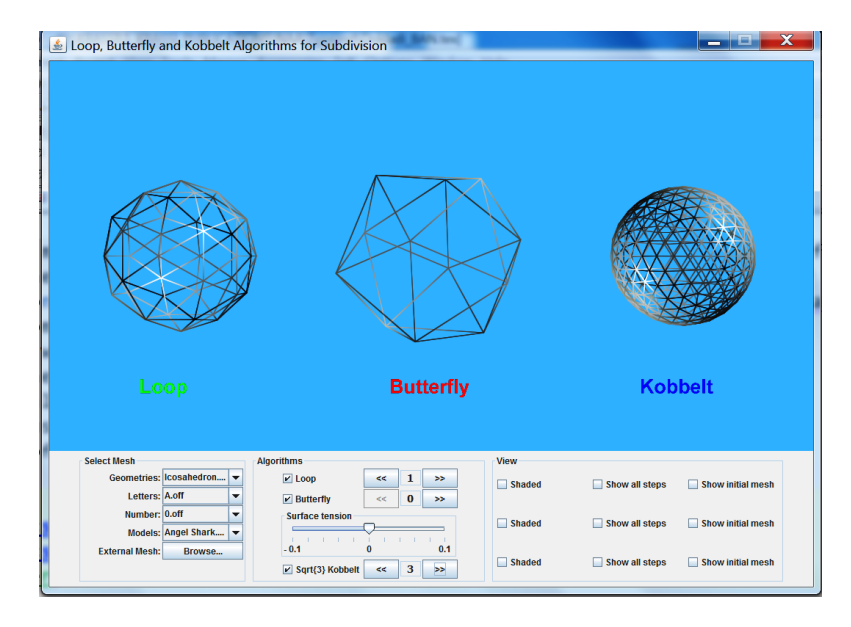

• The applet visualizes the meshes in two modes: Wireframe and Shaded. Wireframe mode is more convenient to demonstrate and analyze the subdivision process while Shaded is appropriate to study and compare the shape and the smoothness of the obtained surfaces.

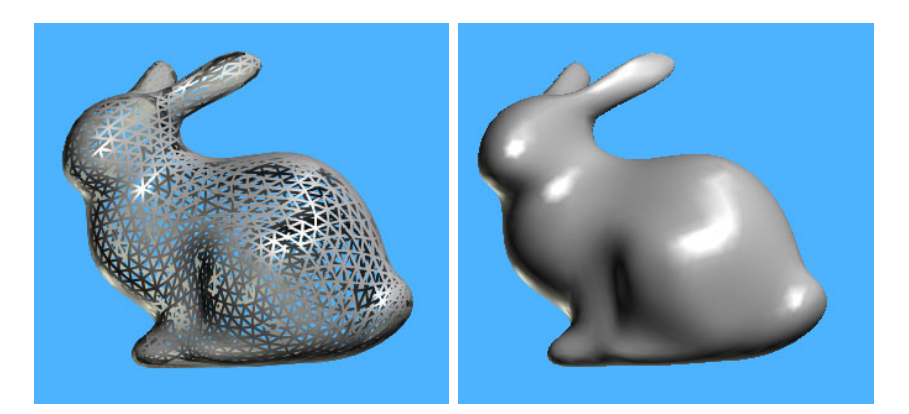

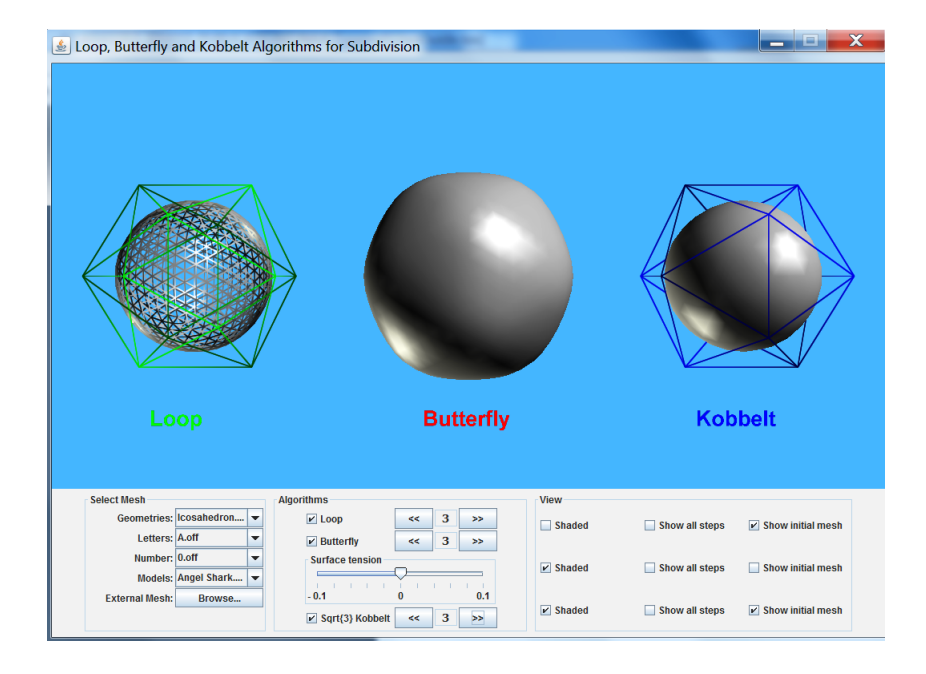

- Additional options Show All Steps and Show Initial Mesh:
	- Show all steps

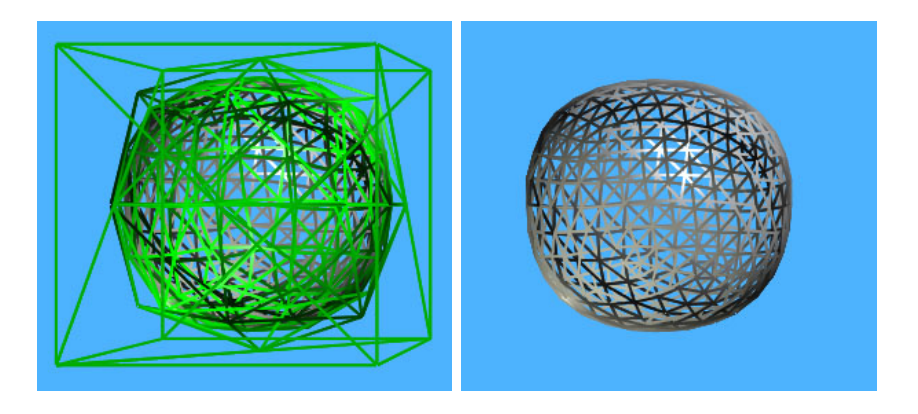

– Show initial mesh

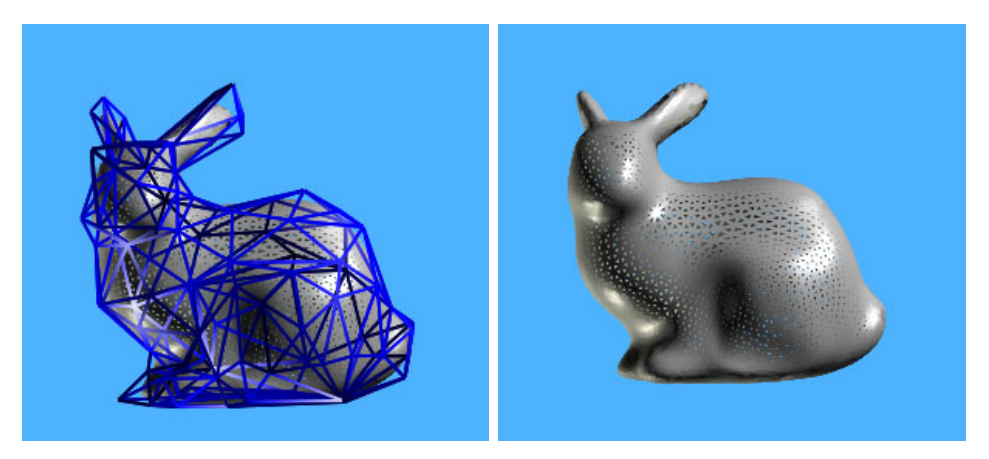

- The surfaces can be edited interactively by rotation, translation and resizing using the mouse.
	- Rotate: left mouse button (press, hold and move)
	- Translate: right mouse button (press, hold and drag)
	- Resize: scroll mouse button (press, hold and move)

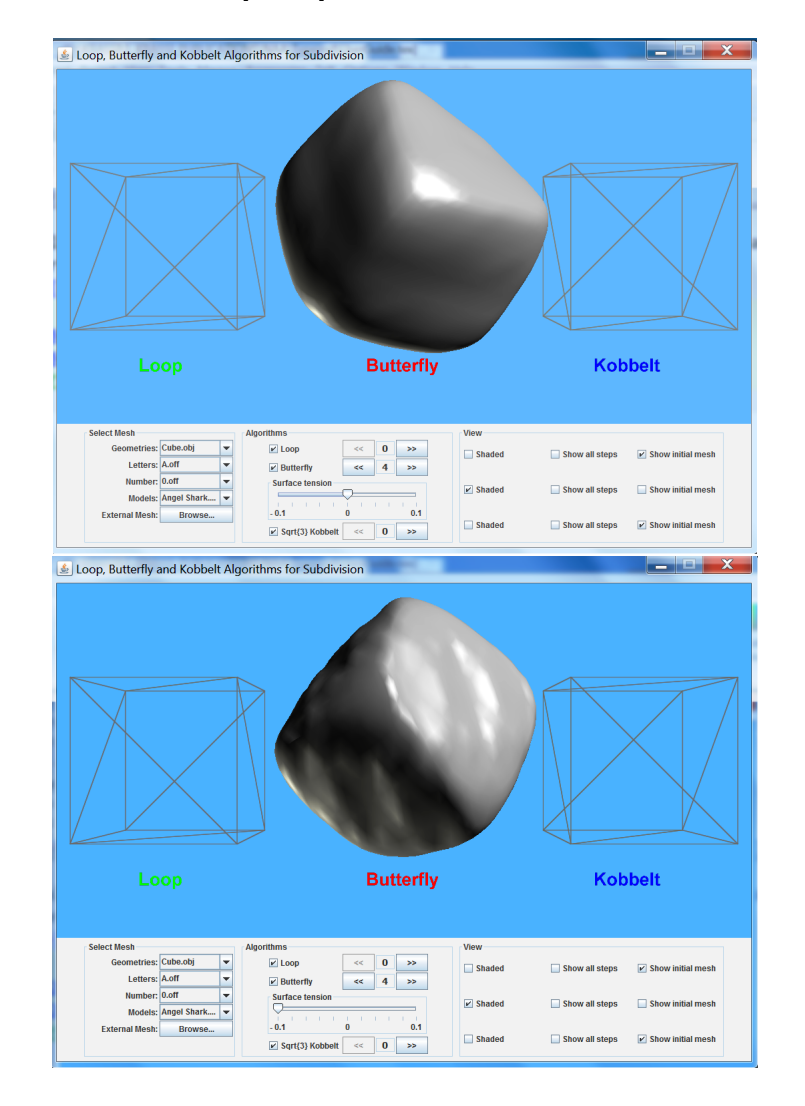

• An additional slider Surface tension allows the adjustment of the tension parameter  $w \in [-1, 1]$  for Modified Butterfly algorithm.

• The generated mesh at each subdivision level can be exported as .obj file in a temporary directory on user's system. The directory's name appeared in the Java console. The name of the file is Mesh-{scheme}{level of subdivision}.obj, e. g. Cube-Loop2.obj.

## 2 Visual Comparison

• Interpolating or approximating

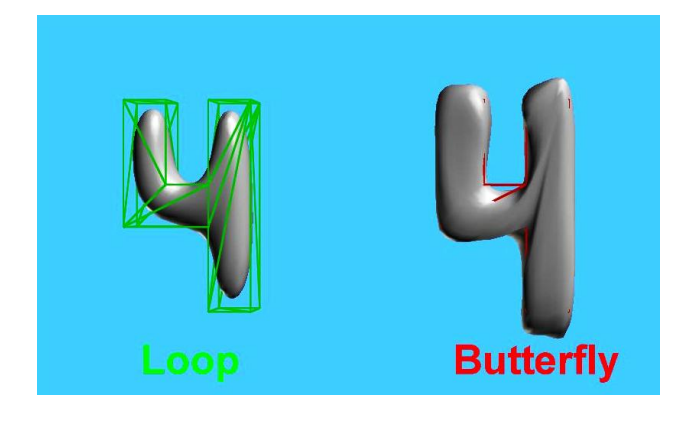

• Cube after 4 steps

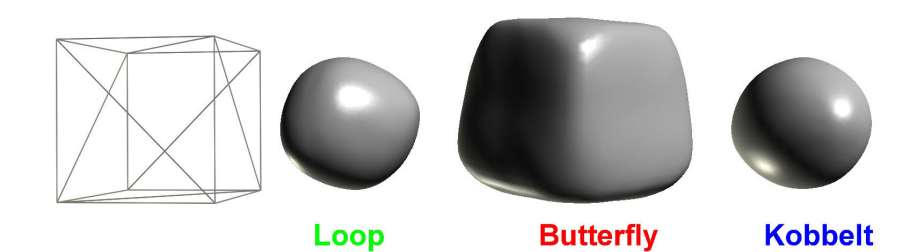

• Cone after 4 steps

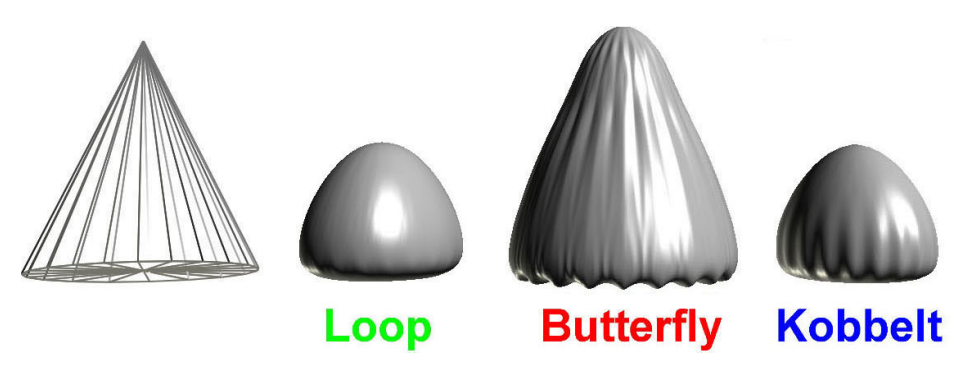

## 3 Visual Comparison of the Regularity w.r.t. the Aspect Ratio

The visualization of the regularity w.r.t. the aspect ratio is created using Meshlab, Visual Computing Lab-ISTI-CNR, [http://meshlab.sourceforge.](http://meshlab.sourceforge.net) [net](http://meshlab.sourceforge.net).

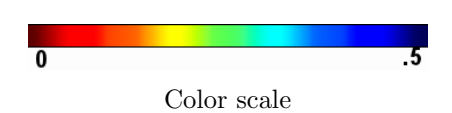

 $\bullet\,$  Control mesh  $\textbf{tetrahedron}$  after 5 steps

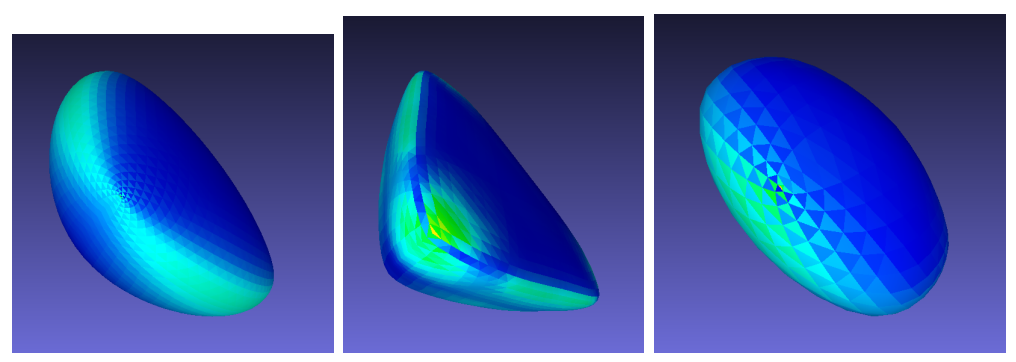

Loop; Modified Butterfly; Kobbelt

 $\bullet\,$  Control mesh  $\mathbf{cube}$  after  $5$  steps

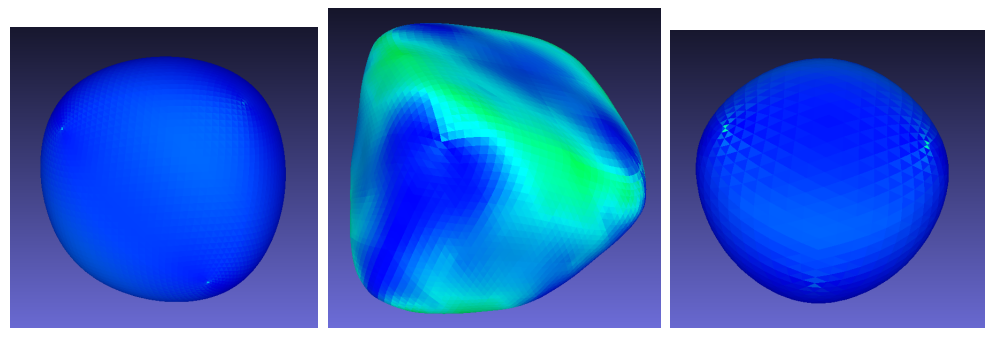

Loop; Modified Butterfly; Kobbelt

 $\bullet\,$  Control mesh  $\bf{bunny}$  after 5 steps

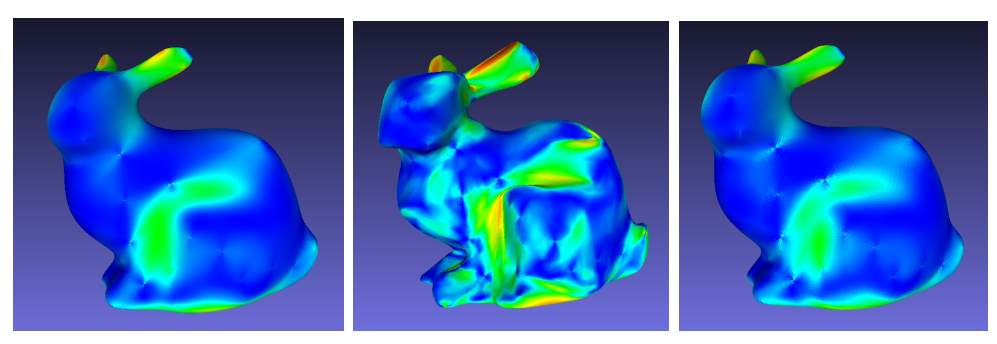

Loop; Modified Butterfly; Kobbelt

 $\bullet\,$  Control mesh  ${\bf king}$  after 5 steps

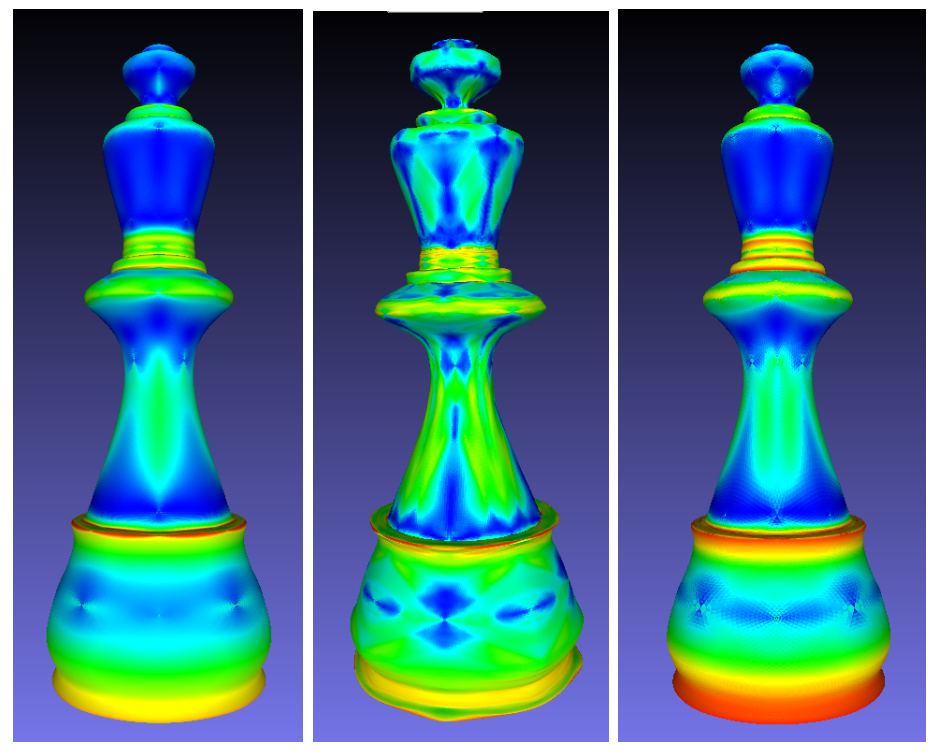

Loop; Modified Butterfly; Kobbelt

 $\bullet\,$  Control mesh  $\mathbf{horse}$  after  $5$  steps

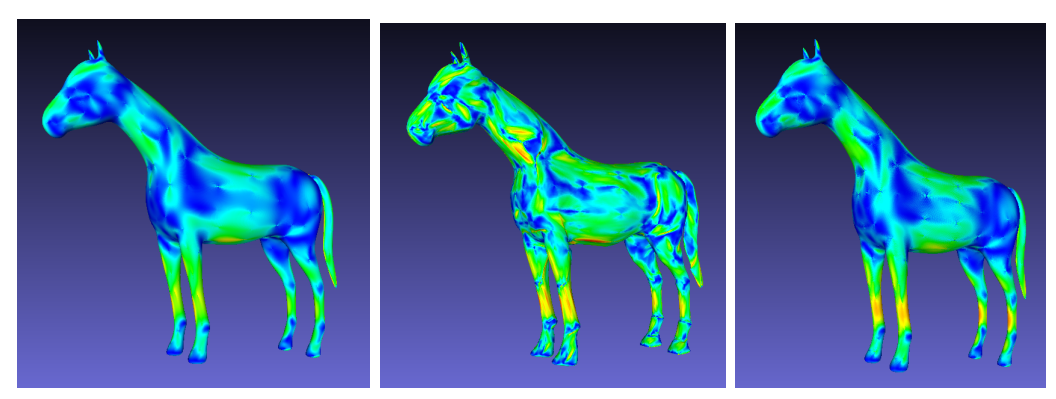

Loop; Modified Butterfly; Kobbelt